## 动态垂直线

示例

在电子表格中,可以添加动态垂直线,鼠标移动时,垂直线会跟随移动,并且显示对应点的数据。如下:

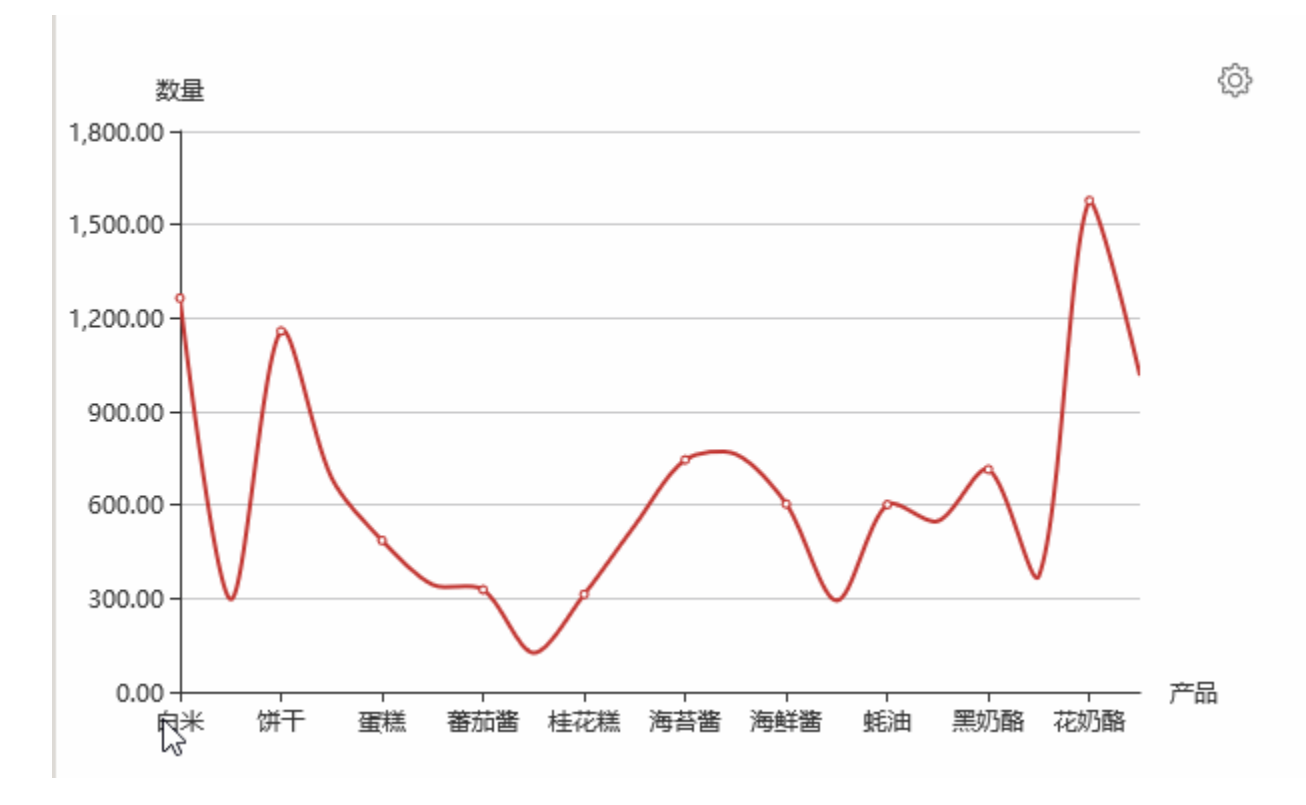

## 设置方法

1.创建电子表格如下图

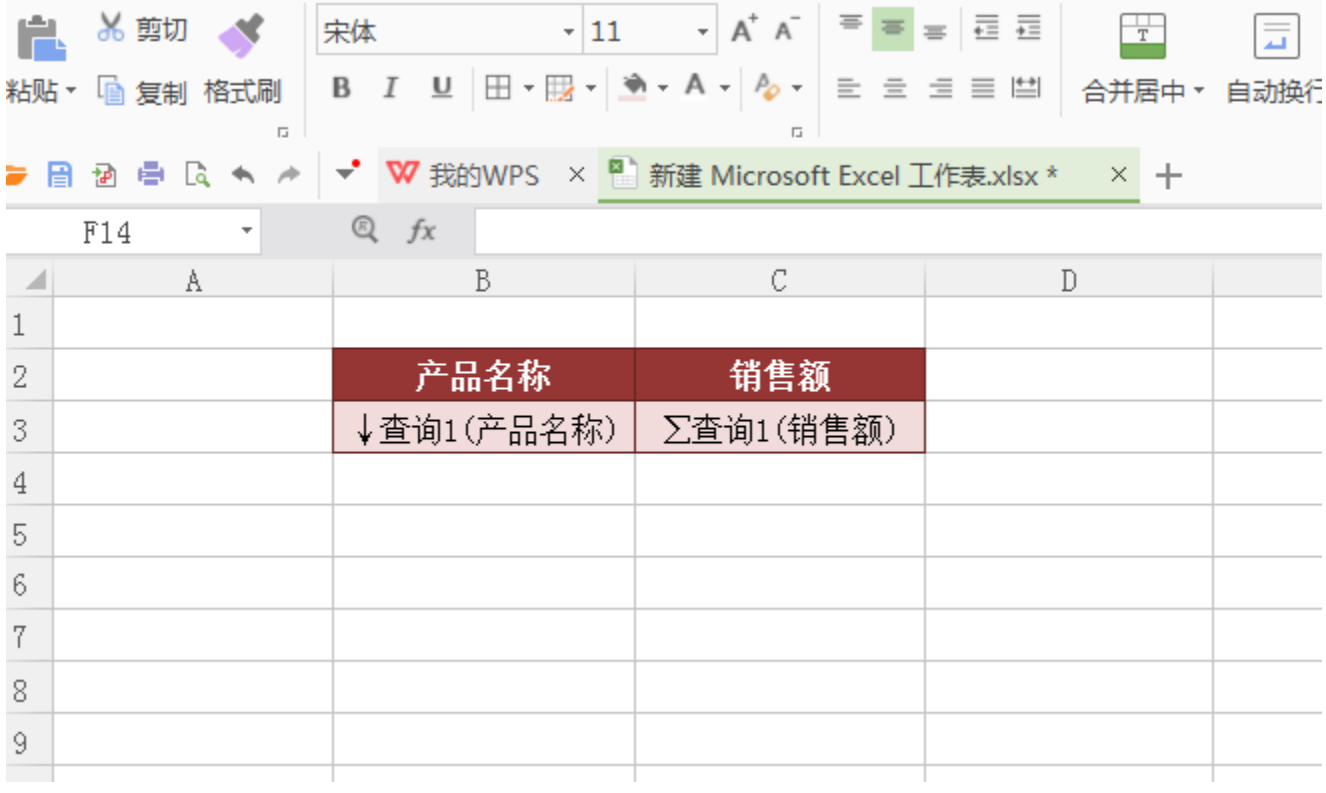

创建方法类似[电子表格相关章节](https://history.wiki.smartbi.com.cn/pages/viewpage.action?pageId=35750818)

2. 在电子表格工具栏上,点击"图形"按钮或鼠标移动到图形上,点击图形右上角的"设置"按钮

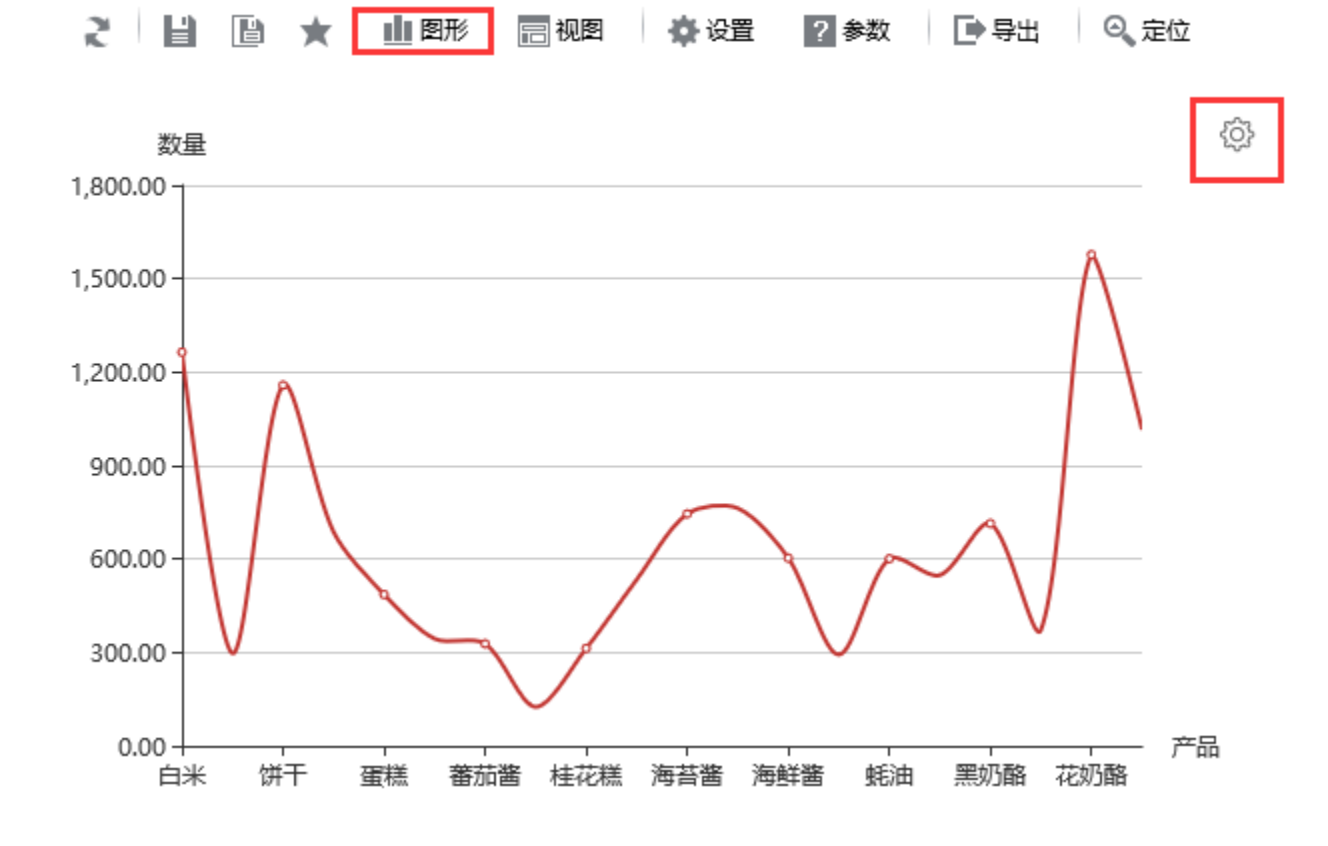

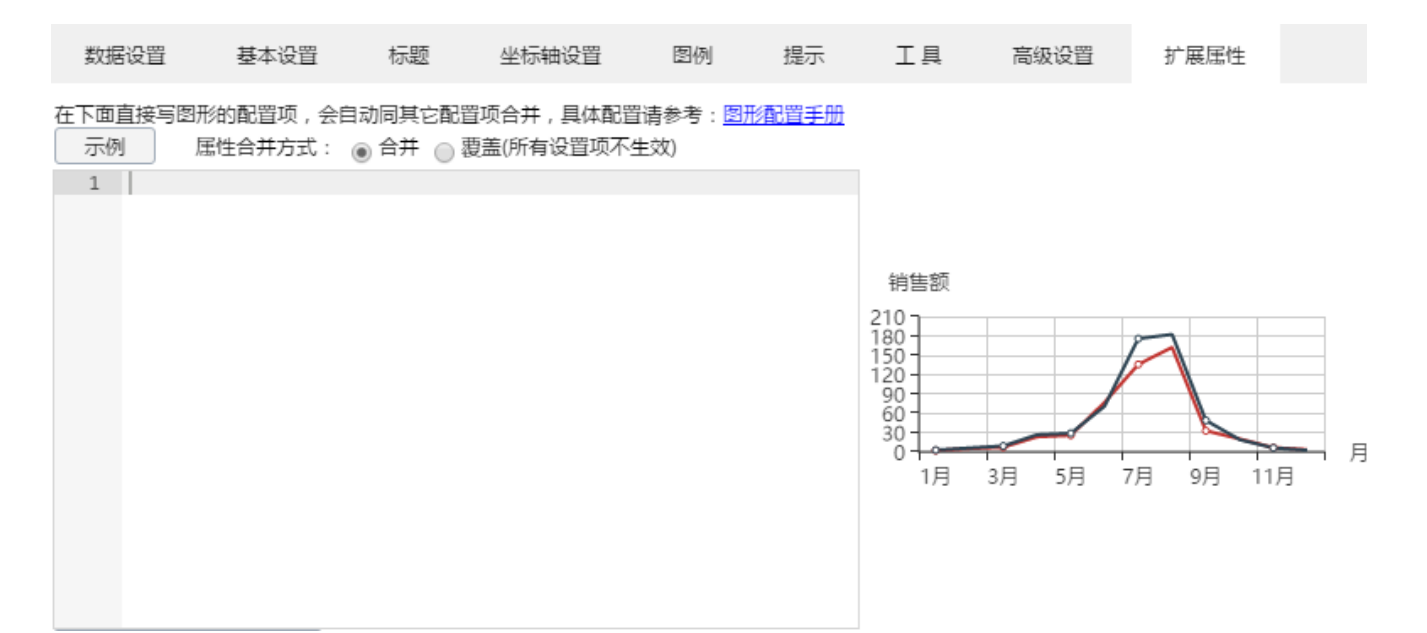

4.输入扩展属性,如下:

{ "tooltip": { "trigger": "axis" } }

## 在下面直接写图形的配置项,会自动同其它配置项合并,具体配置请参考:图形配置手册

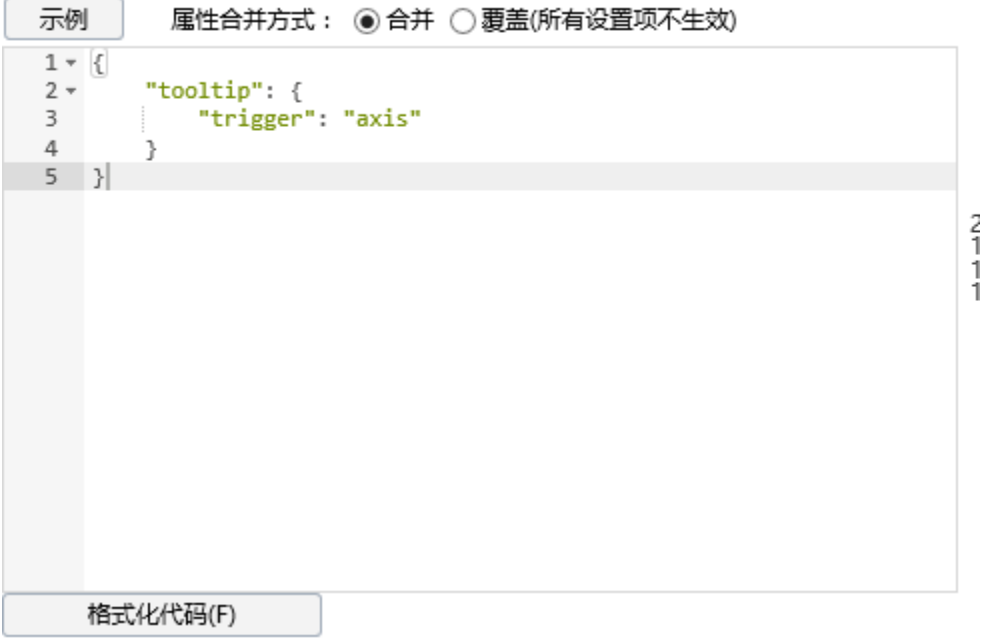

tooltip更多设置项说明请参考[:http://echarts.baidu.com/option.html#tooltip](http://echarts.baidu.com/option.html#tooltip)

## 资源下载

报表资源:[动态垂直线migrate.xml](https://history.wiki.smartbi.com.cn/download/attachments/35750509/%E5%8A%A8%E6%80%81%E5%9E%82%E7%9B%B4%E7%BA%BFmigrate.xml?version=1&modificationDate=1472622161000&api=v2)